## Outlook2016 內新增靜宜大學校園 Gmail 帳號

1. 開啟 Gmail 信箱,點選 → 設定 → 轉寄和 POP/ IMAP → 啟用  $IMAP, \n \n  $\blacksquare \neg \cdot \blacksquare \Box \circ$$ 

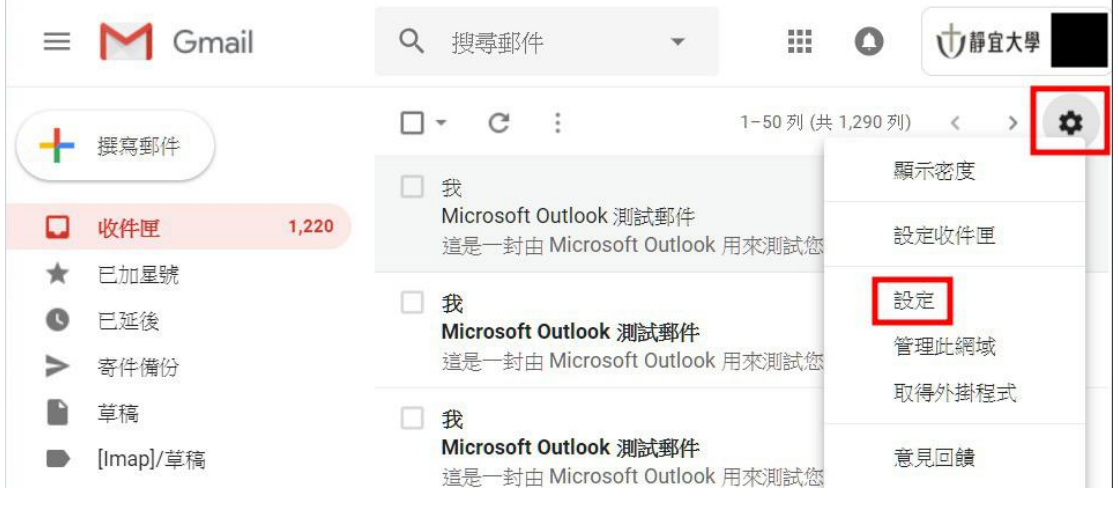

(圖一)

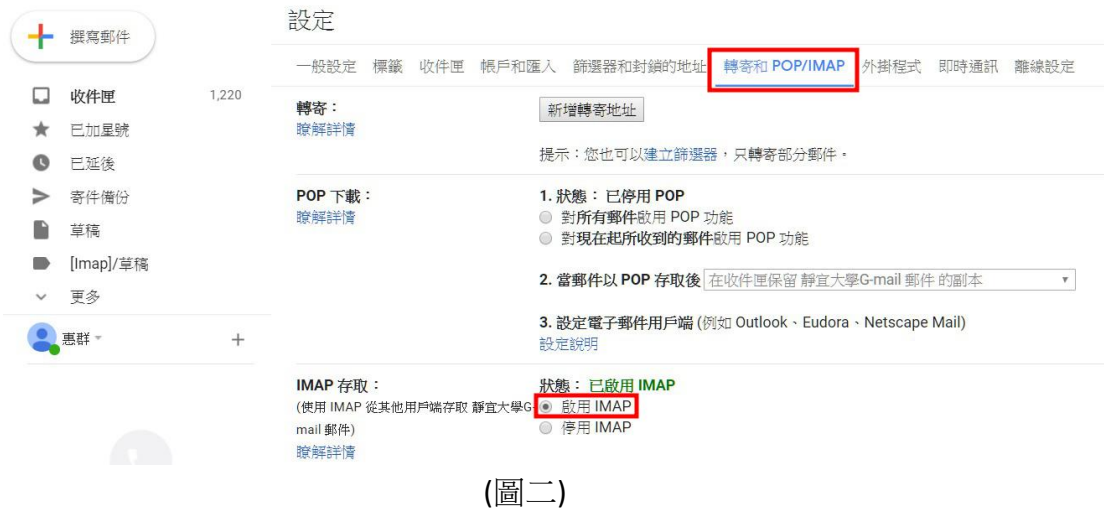

2. 點選「靜宜大學」 → Google 帳戶, 如圖三。

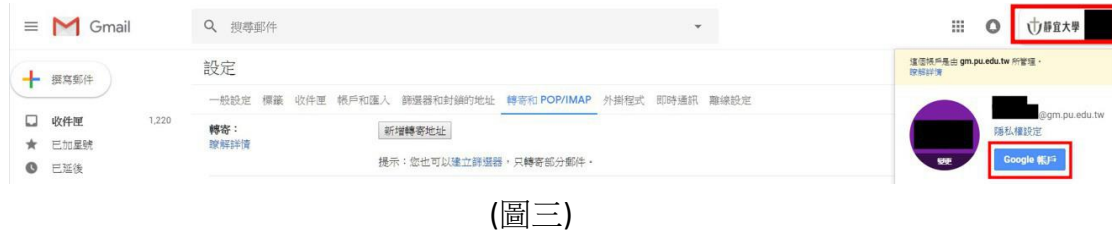

3. 點選「安全性」 → 開啟存取權 → [允許安全性較低的應用程式]設定處於 啟用狀態,如圖四、圖五。

※Gmail 提升安全性之管控,致使 Outlook 被 Gmail 判定為【安全性較低的 存取應用程式】,需開啟後才可正常設定連線。

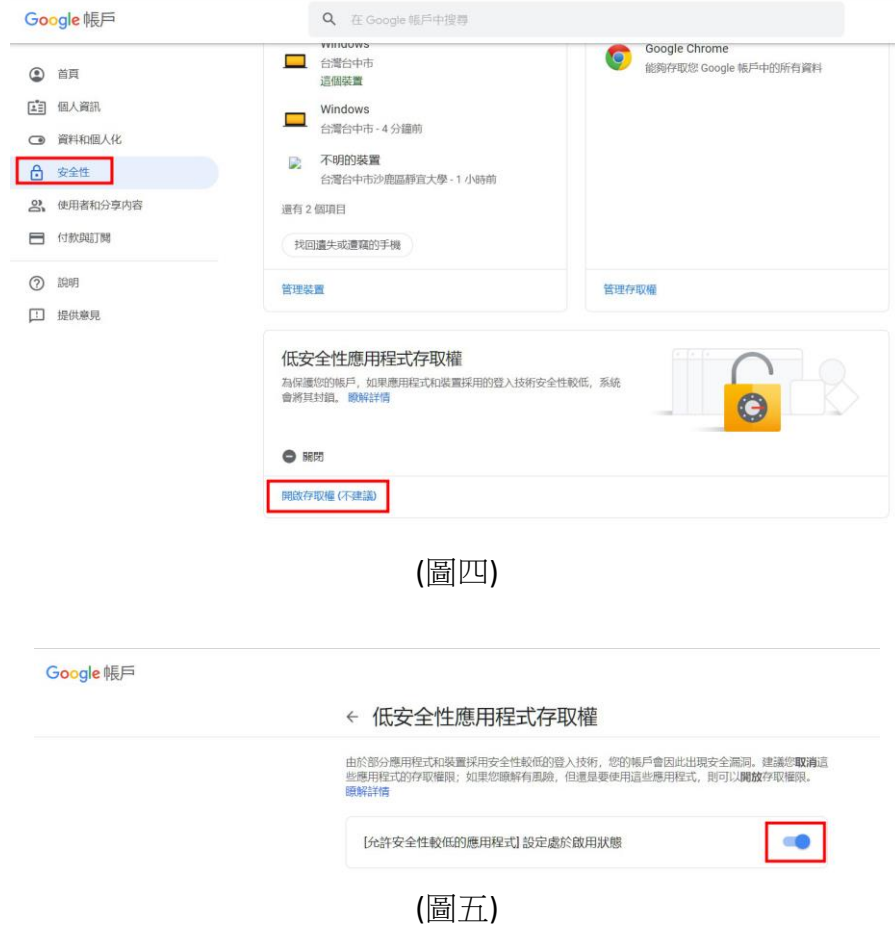

4. 開啟 Outlook2016→ 檔案 → 資訊 → 新增帳戶, 如圖六。

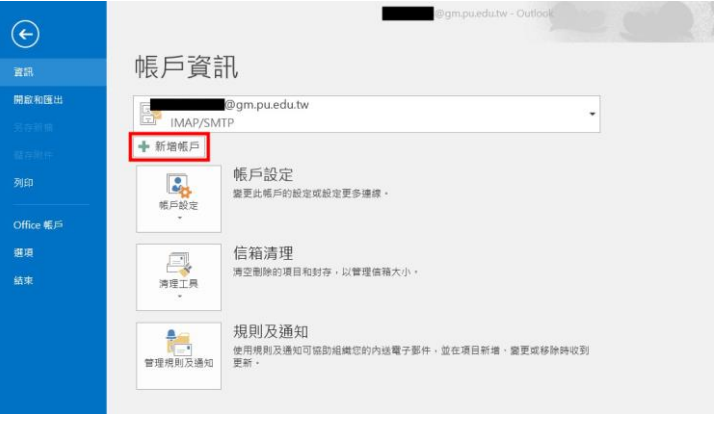

(圖六)

5. 點選「手動設定伺服器或其他伺服器類型」 → 下一步,如圖七

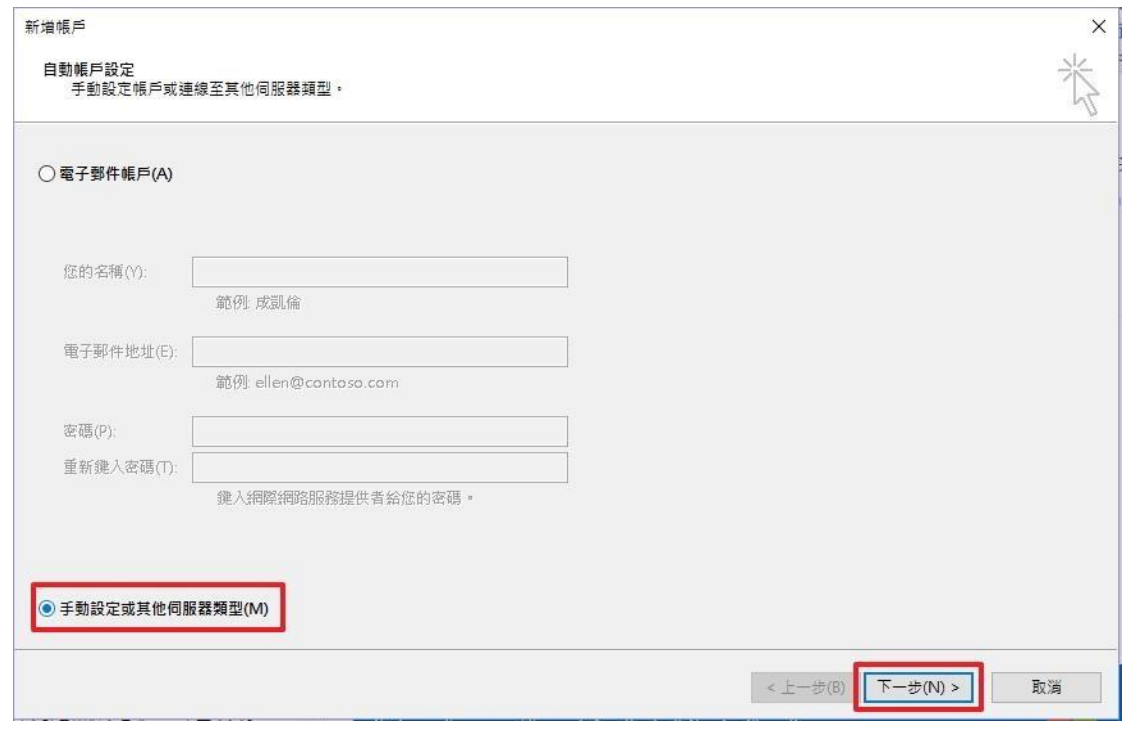

(圖七)

6. 點選「POP 或 IMAP 電子郵件帳戶」→下一步,如圖八。

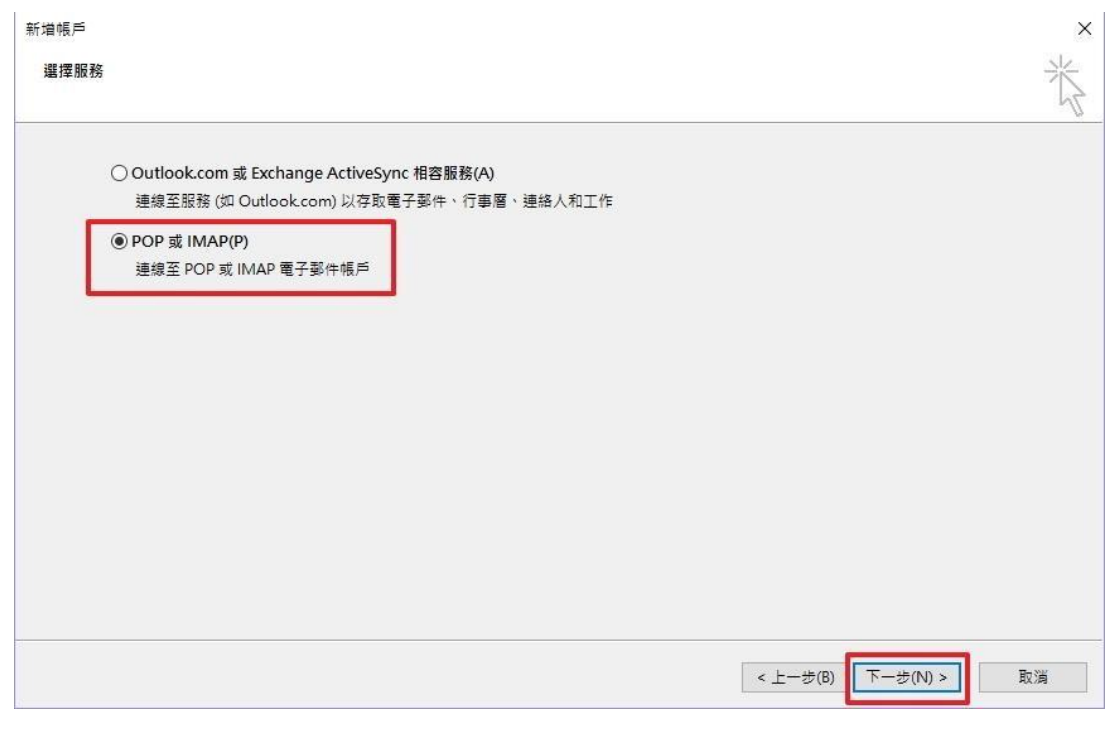

(圖八)

## 7. 設定方式:

7-1 帳戶類型:IMAP

內送郵件伺服器:imap.gmail.com 外送郵件伺服器(限校內網段使用):pu.edu.tw 使用者名稱: 你的帳號@gm.pu.edu.tw 密碼: **(**請務必輸入正確**)**

點選「其他設定」,如圖九。

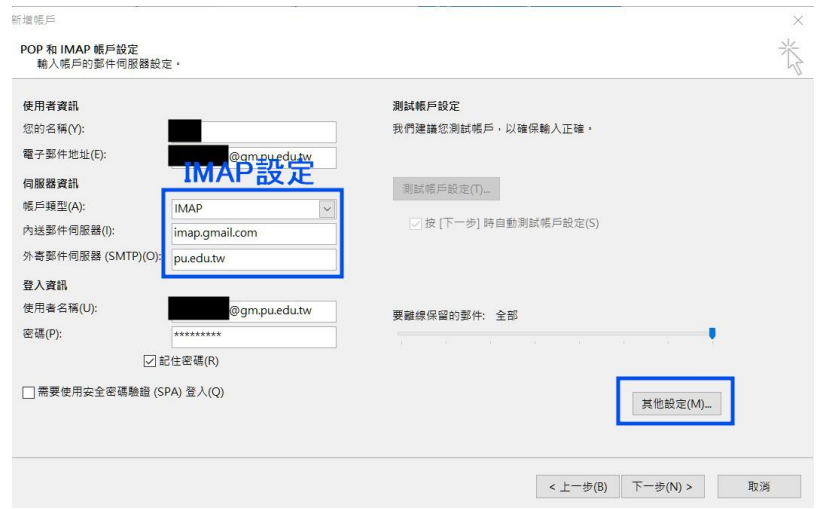

(圖九)

7-2 帳戶類型:POP

內送郵件伺服器:pop.gmail.com

外送郵件伺服器(限校內網段使用):pu.edu.tw

- 使用者名稱: 你的帳號@gm.pu.edu.tw
- 密碼: **(**請務必輸入正確**)**

點選「其他設定」,如圖十。

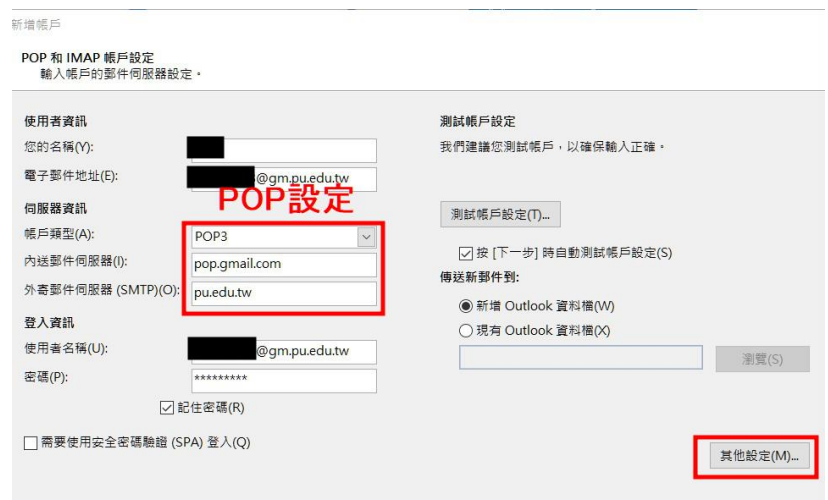

(圖十)

8. 點選「外寄伺服器」→ 勾選「外寄伺服器(SMTP)需要驗證」,點選「使用 下列登入」→ 輸入靜宜大學入口網站帳號及密碼,如圖十一。

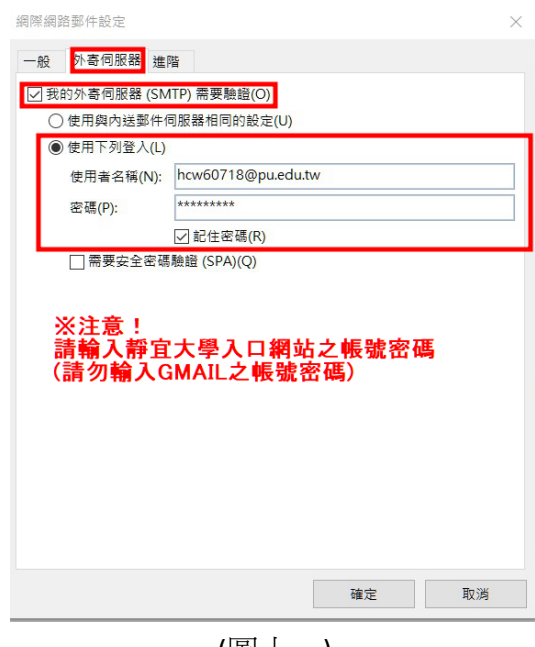

(圖十一)

- 9. 點選「進階」
	- 9-1 IMAP: 内送伺服器(POP3):993 使用下列加密連線類型:SSL

外寄伺服器(SMTP):25

使用下列加密連線類型:自動

取消勾選「在線上切換資料夾時清除項目」

→ 點選【確定】, 如圖十二

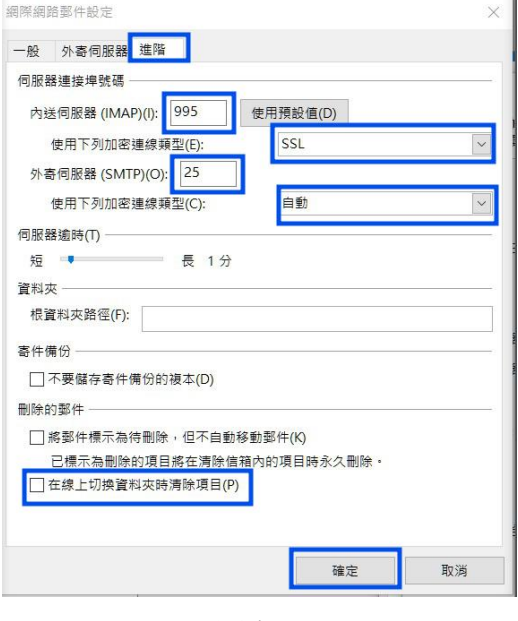

(圖十二)

9-2 POP:內送伺服器(POP3):995

勾選「此伺服器需要加密連線(SSL)」

外寄伺服器(SMTP):25

使用下列加密連線類型:自動

取消勾選「勾選超過下列天數後就從伺服器刪除」

→ 點選【確定】, 如圖十三

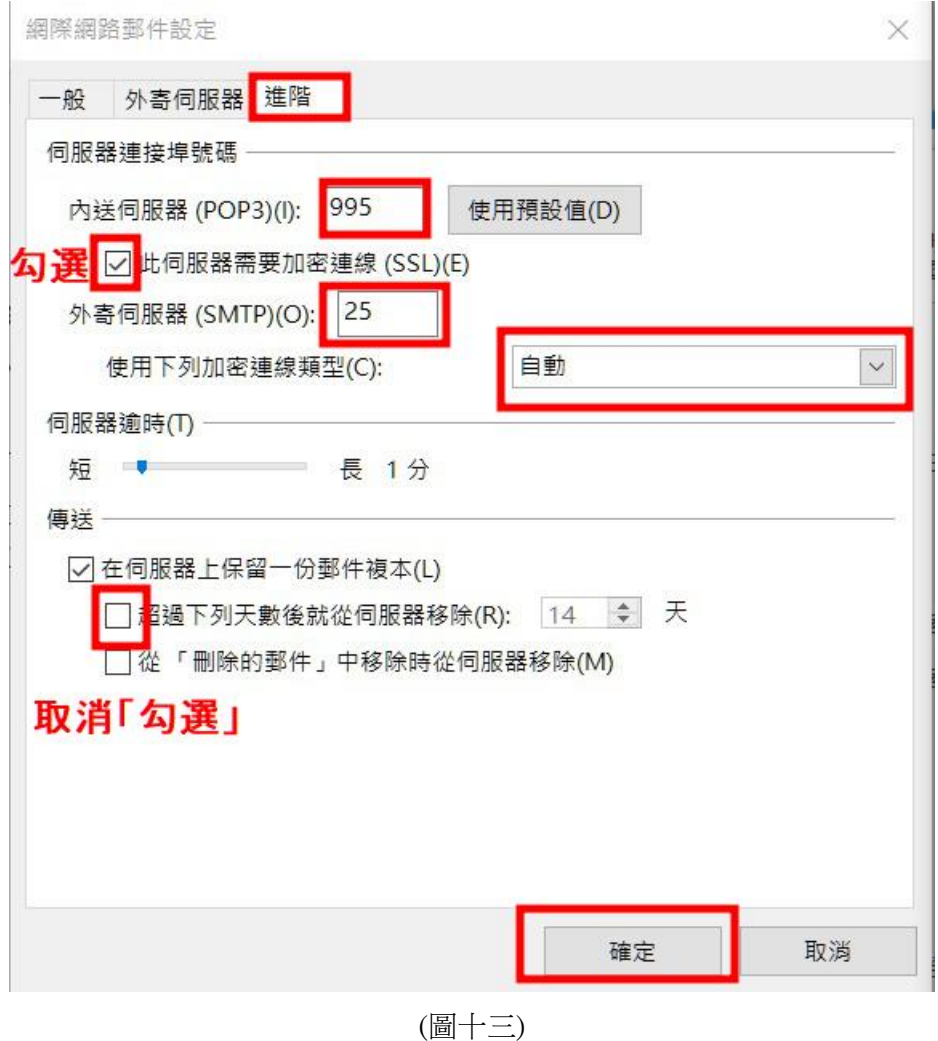

## 10. 點選【下一步】,如圖十四。

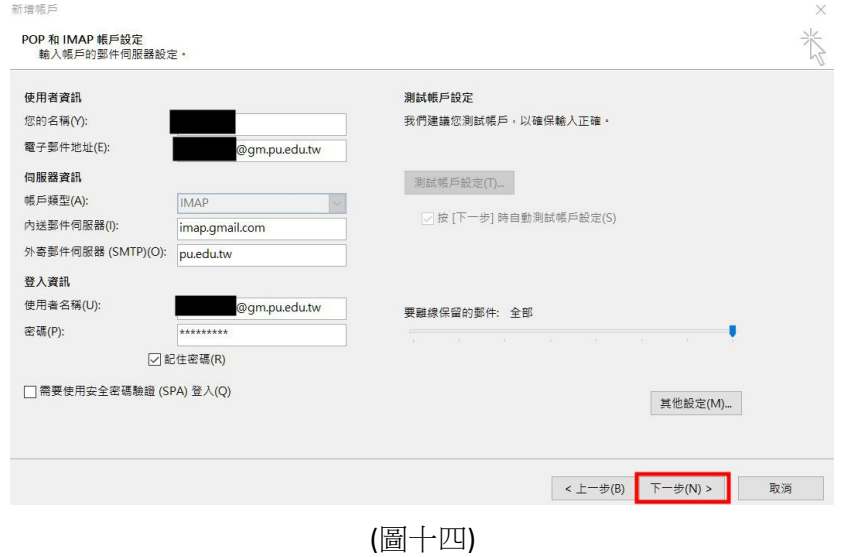

11. 帶自動測試完畢後,點選【關閉】, IMAP 請參考圖十五, POP 請參考圖十六。

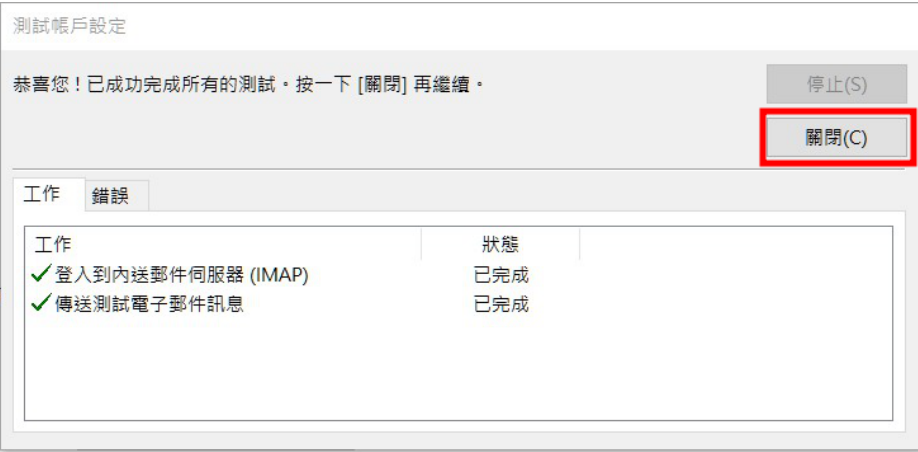

(圖十五)

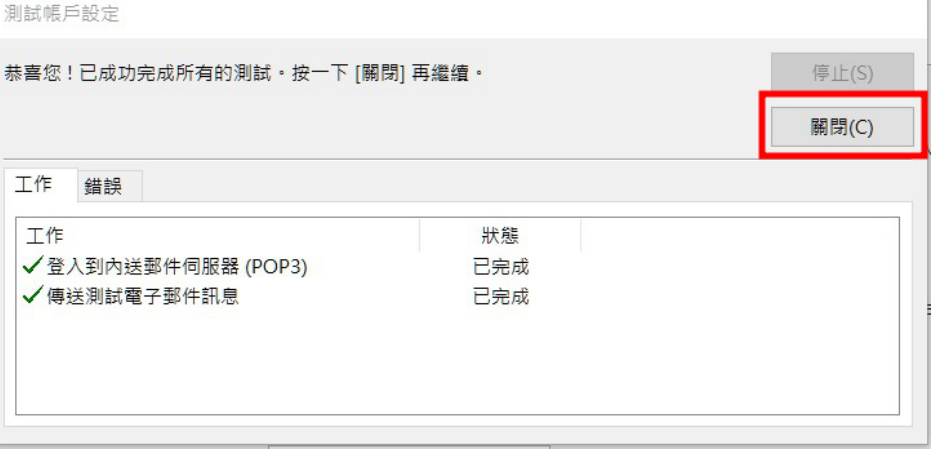

(圖十六)

12. 點選【完成】即完成設定,如圖十七

新増帳戶

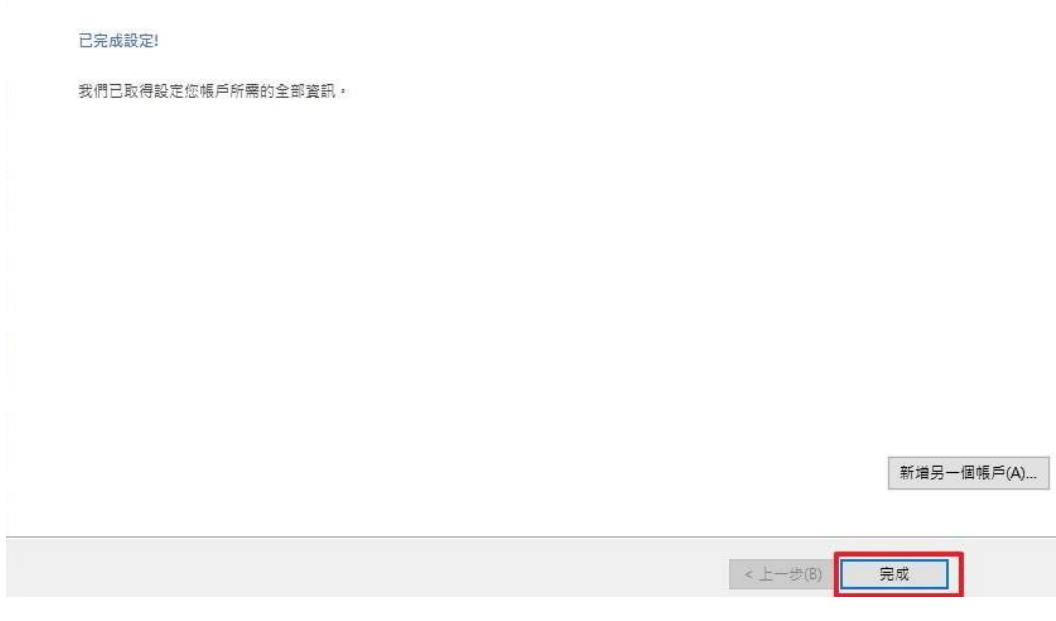

(圖十七)